# Installazione di una chiave di rilascio VCS tramite l'interfaccia Web e l'esempio di configurazione della CLI  $\overline{a}$

## Sommario

Introduzione **Prerequisiti Requisiti** Componenti usati **Configurazione** Esempio di installazione della chiave di rilascio dell'interfaccia Web Esempio di installazione della chiave di rilascio CLI **Verifica** Verifica interfaccia Web dell'installazione della chiave di rilascio Verifica dell'interfaccia CLI dell'installazione della chiave di rilascio Risoluzione dei problemi

## Introduzione

In questo documento viene descritta l'installazione di una chiave di versione su un Cisco Video Communication Server (VCS) tramite l'interfaccia Web e l'interfaccia della riga di comando (CLI).

## **Prerequisiti**

### Requisiti

Cisco raccomanda la conoscenza dei seguenti argomenti:

Installazione di VCS

Installazione del software VCS completata. Applicazione di un indirizzo IP valido raggiungibile tramite interfaccia Web e/o CLI.

aver richiesto e ricevuto una chiave di rilascio valida per il numero di serie del software VCS.

Accedere al software VCS sia con root (dalla CLI) sia con l'account admin tramite interfaccia Web o CLI.

Èstata scaricata un'immagine di aggiornamento del software VCS da Cisco.com.

Nota: Le guide all'installazione sono disponibili qui: [http://www.cisco.com/c/en/us/support/unified-communications/telepresence-video](//www.cisco.com/c/it_it/support/unified-communications/telepresence-video-communication-server-vcs/products-installation-guides-list.html)[communication-server-vcs/products-installation-guides-list.html](//www.cisco.com/c/it_it/support/unified-communications/telepresence-video-communication-server-vcs/products-installation-guides-list.html)

#### Componenti usati

Le informazioni di questo documento si basano sulle seguenti versioni software:

VCS versione x8.6.1 e x8.7.3

Versioni di VCS Control x7.X e x8.X

Versioni VCS Expressway x7.X e x8.X

PuTTY (software di emulazione terminale)

- In alternativa, è possibile utilizzare qualsiasi software di emulazione terminale che supporti SSH, ad esempio Secure CRT, TeraTerm e così via.

PSCP (client PuTTY Secure Copy Protocol)

- È possibile utilizzare qualsiasi client che supporti SCP.

E-mail sulle licenze con una chiave di rilascio o di aggiornamento.

Un browser Web. In questo esempio, Firefox è utilizzato, Internet Explorer e Chrome dovrebbe funzionare ugualmente bene.

Le informazioni discusse in questo documento fanno riferimento a dispositivi usati in uno specifico ambiente di emulazione. Su tutti i dispositivi menzionati nel documento la configurazione è stata ripristinata ai valori predefiniti. Se la rete è operativa, valutare attentamente eventuali conseguenze derivanti dall'uso dei comandi.

## **Configurazione**

#### Esempio di installazione della chiave di rilascio dell'interfaccia Web

Sono disponibili due opzioni:

Nell'opzione uno, è possibile impostare il tasto di rilascio.

Nel secondo caso, è possibile aggiungere la chiave di rilascio come parte del processo di aggiornamento.

Entrambe le opzioni funzionano e verrà visualizzata prima l'opzione set seguita dall'opzione upgrade.

Nota: Entrambe le opzioni richiedono il riavvio di VCS.

Nota: Entrambe le opzioni utilizzano lo stesso esempio di licenza e-mail.

L'opzione 1 mostra l'opzione set. Questo video di esempio dell'interfaccia Web completa questo documento.

Passaggio 1: Dopo aver installato il software VCS, aver ottenuto il numero di serie e aver richiesto la chiave di versione utilizzando la chiave PAK e il numero di serie, l'utente riceve un'e-mail di licenza dal team che gestisce le licenze Cisco, che può contenere o meno una chiave di versione e le chiavi di opzione. Nell'e-mail di esempio, è possibile vedere la chiave di rilascio utilizzata per questo documento.

Nota: Gli esempi di chiave PAK non rientrano nell'ambito di questo documento.

#### ESEMPIO DI EMAIL

You have received this email because your email address was provided to Cisco Systems during the Serial Number Lookup process for software license activation key/file. Please read this email carefully and forward it with any attachments to the proper system administrator if you are not the correct person.

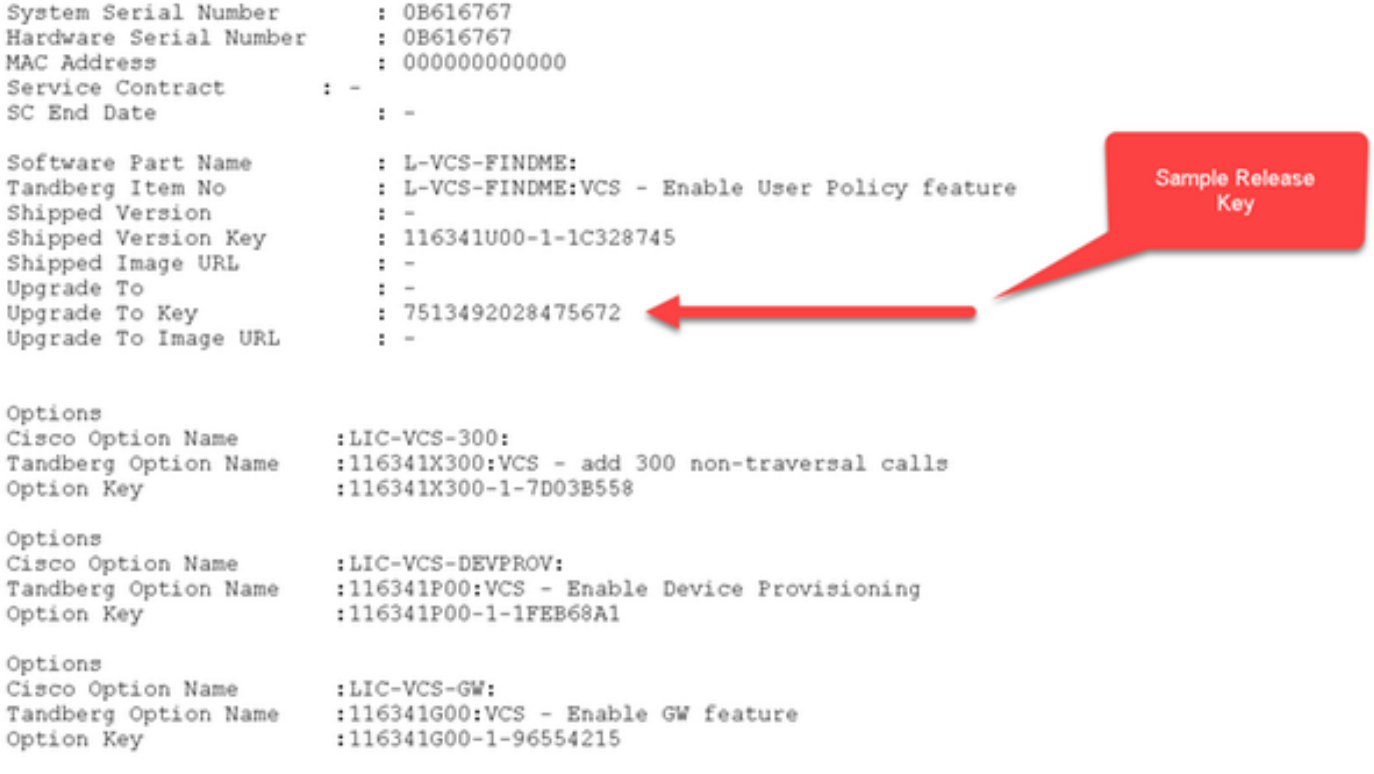

Passaggio 2: Accedere all'interfaccia Web del software VCS tramite un browser Web. Effettuare l'accesso con un account admin e visualizzare la schermata di stato di VCS.

Nota: Alcune cifre sono state offuscate nel documento.

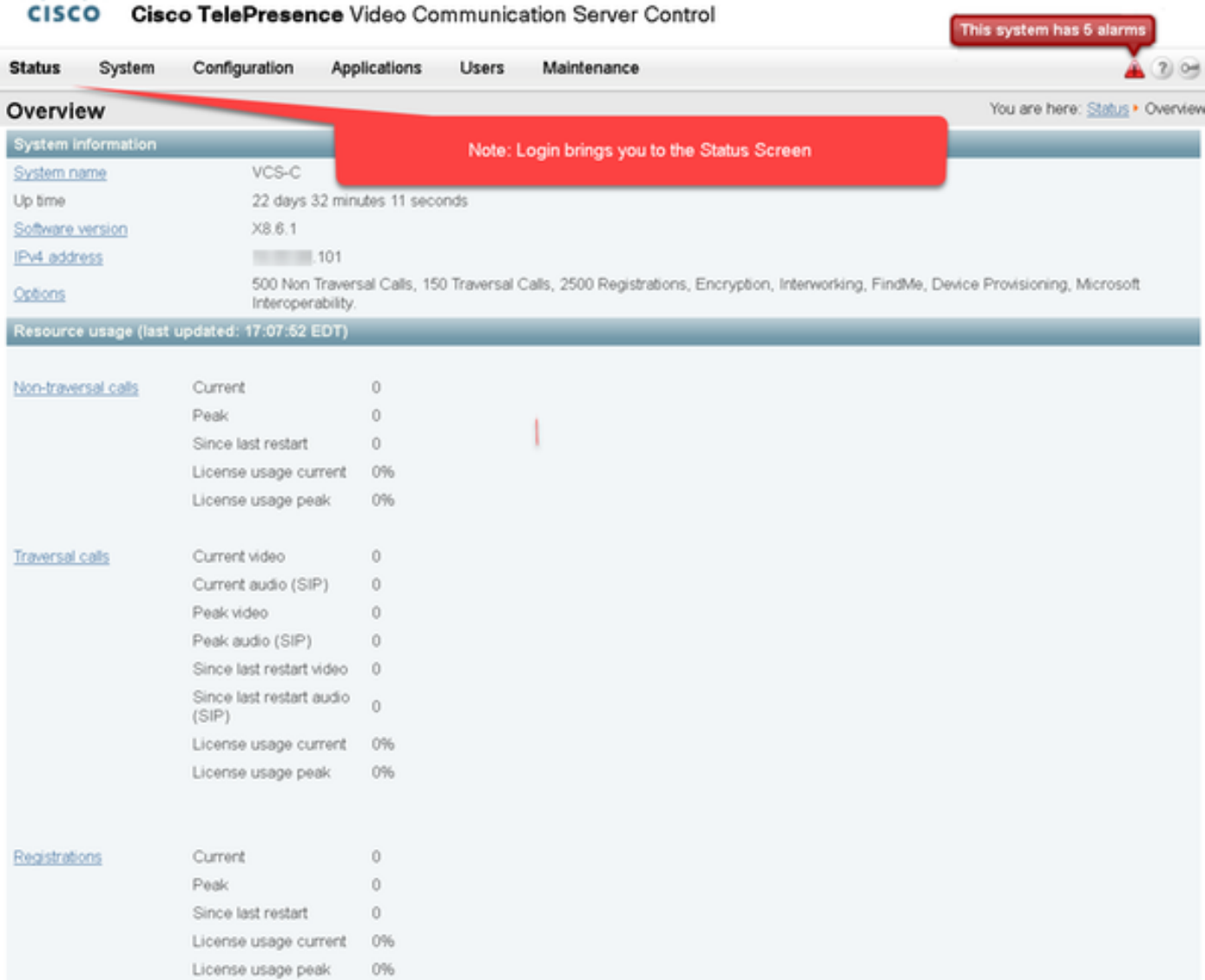

altaba

Passaggio 3: Per installare la **chiave** di **rilascio,** passare alla schermata appropriata. Passare il mouse sulla scheda di manutenzione.

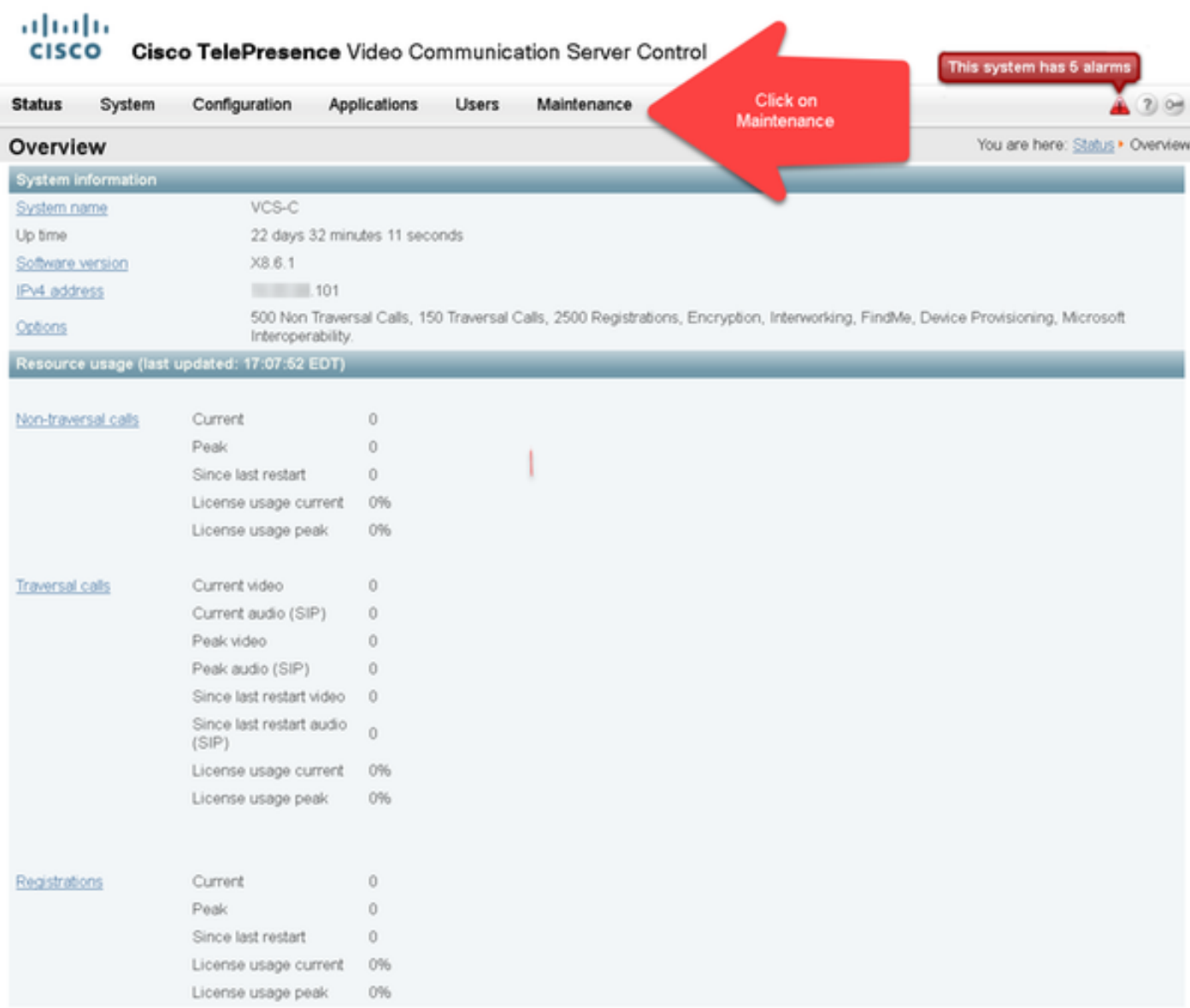

Passaggio 4: Quando viene visualizzato il menu, fare clic su Tasti opzione:

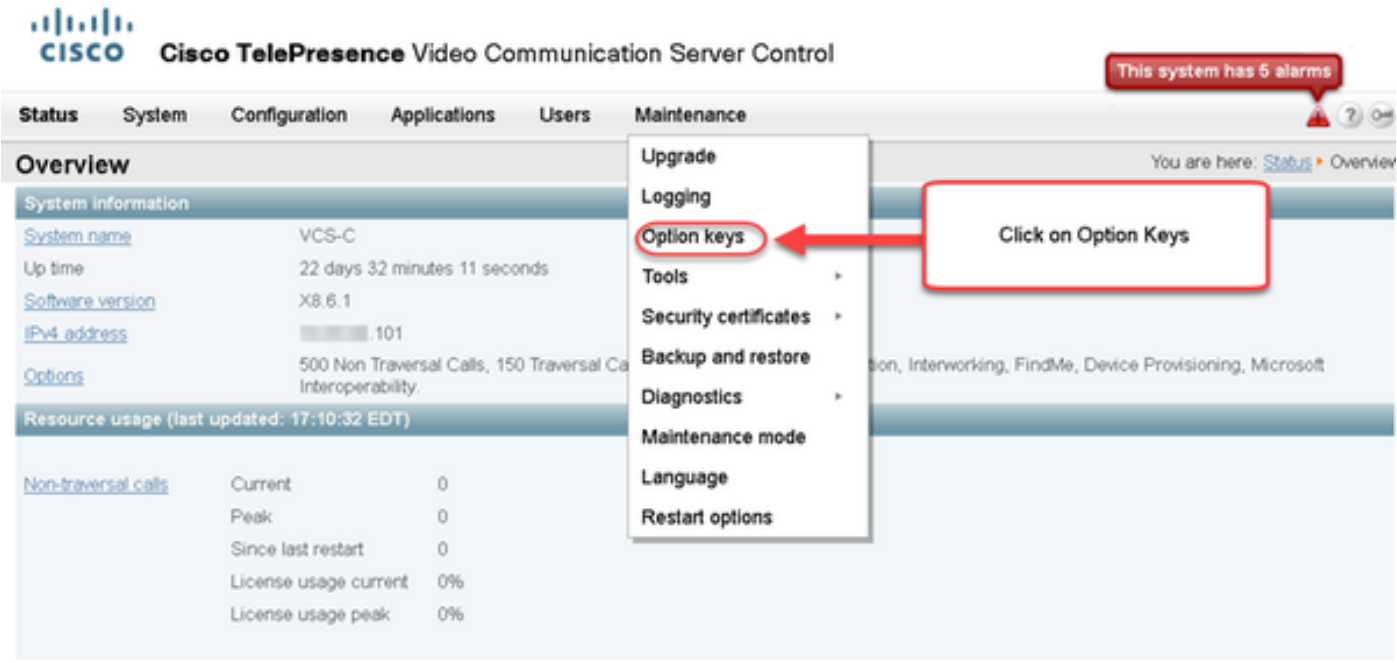

Passaggio 5: Osservare la sezione Chiave di rilascio e se si tratta di una nuova installazione, è

presente un campo vuoto relativo alla chiave di rilascio. Il campo Chiave di rilascio per un'installazione VCS esistente viene precompilato con il valore della chiave di rilascio corrente. In questo caso, è possibile utilizzare l'opzione Upgrade (Aggiorna)per impostare la chiave di rilascio.

Nota: La chiave di rilascio non cambia tra gli aggiornamenti di versioni secondarie. La chiave di rilascio cambia solo tra gli aggiornamenti della versione principale, ad esempio da x7.X a x8.X.

Copiare e incollare la chiave di rilascio nel campo Chiave di rilascio:

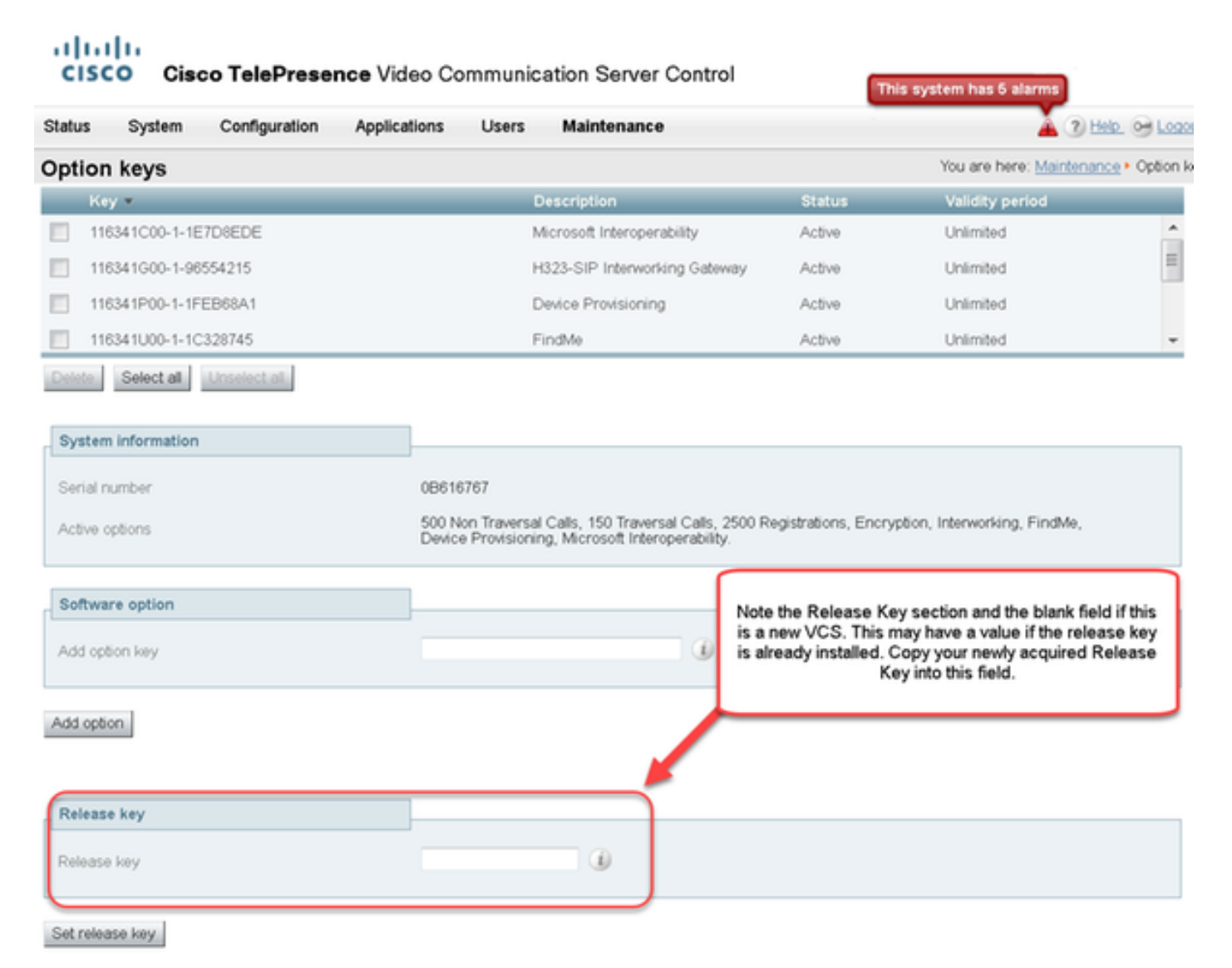

Passaggio 6: È possibile visualizzare il codice di rilascio incollato nel campo Codice di rilascio.

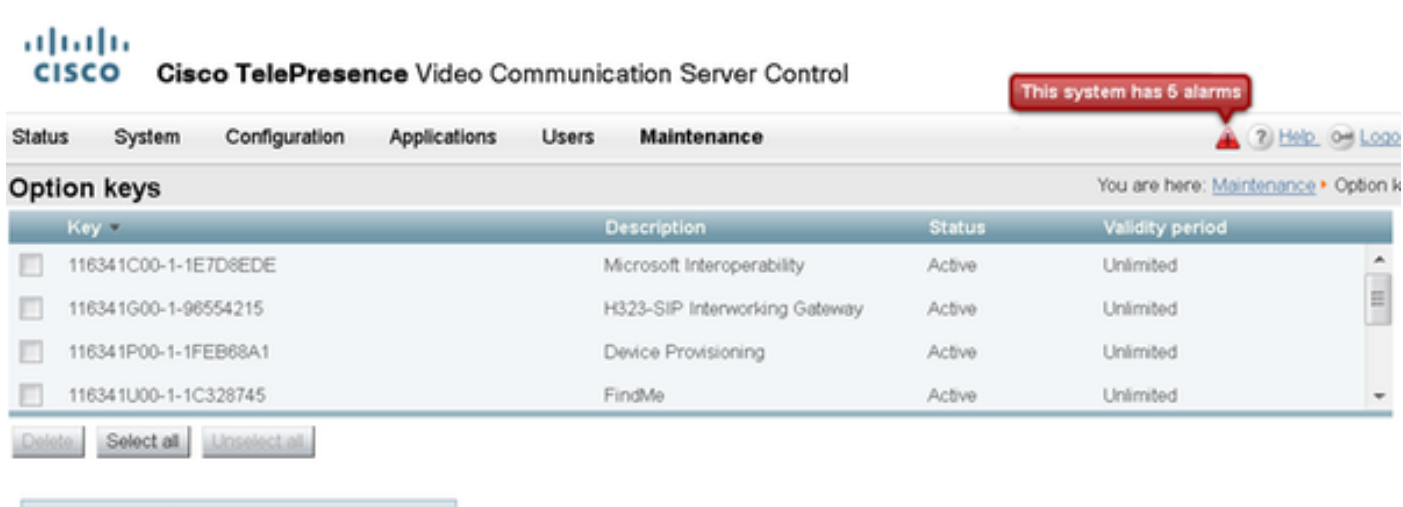

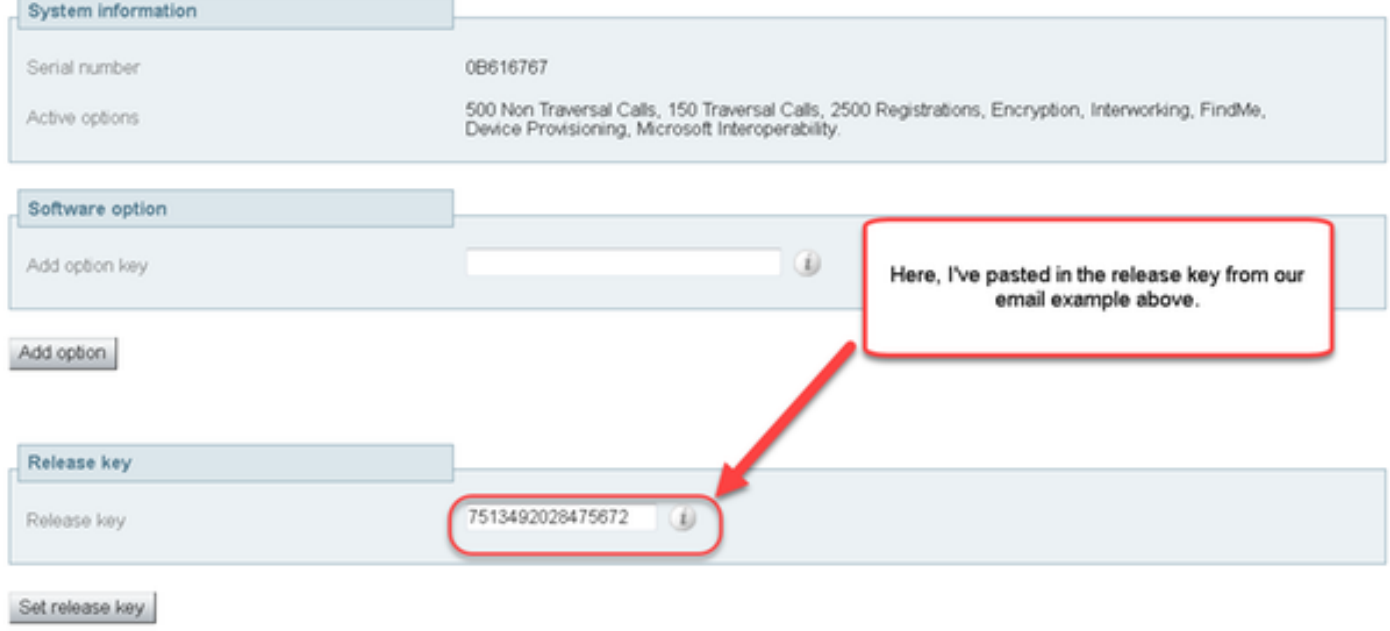

Current licenses

Passaggio 7: Fare clic su Set release key:

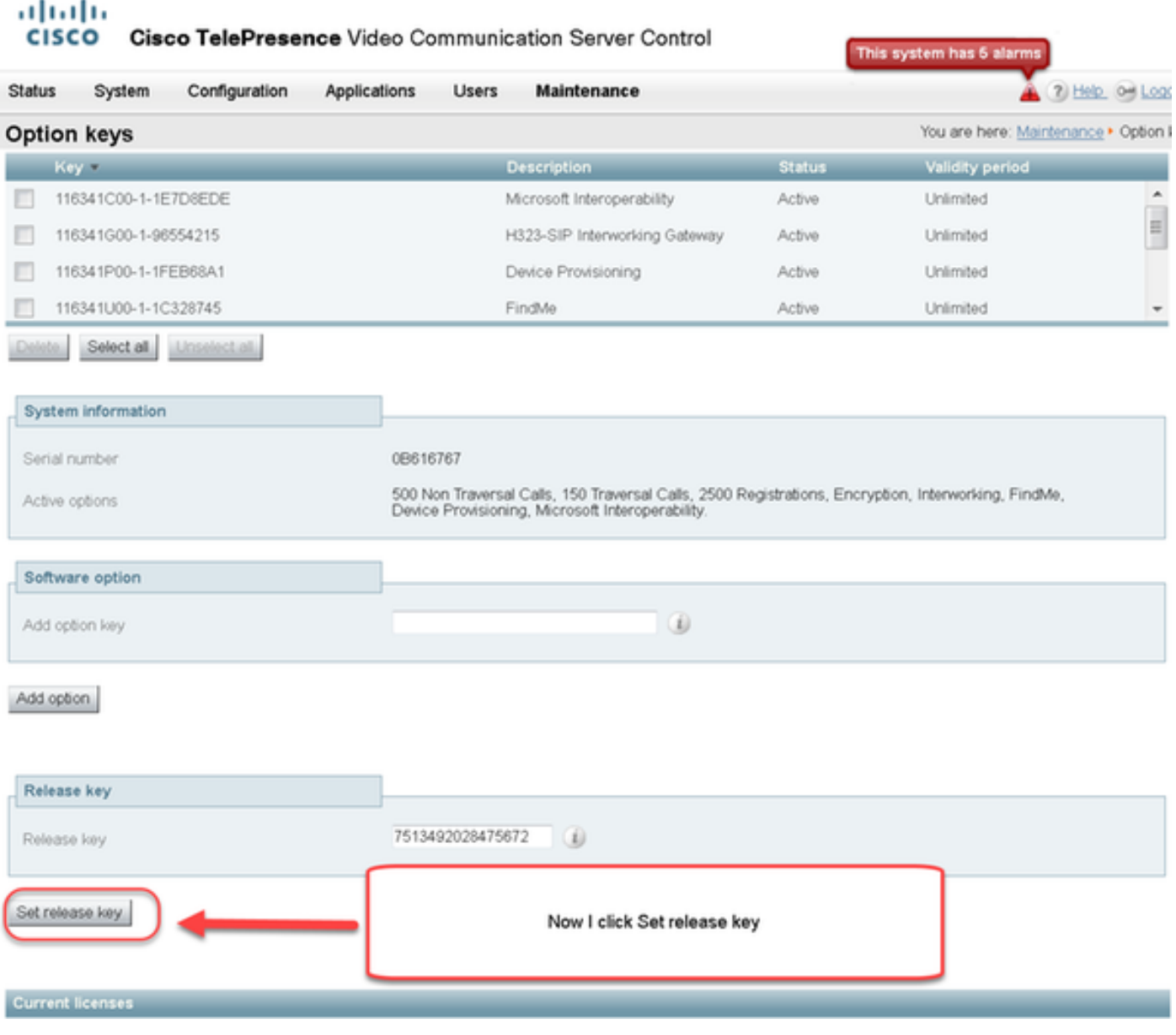

Passaggio 8: Fare clic sul collegamento ipertestuale **restart** nel prompt visualizzato nella parte superiore della pagina per riavviare il software VCS:

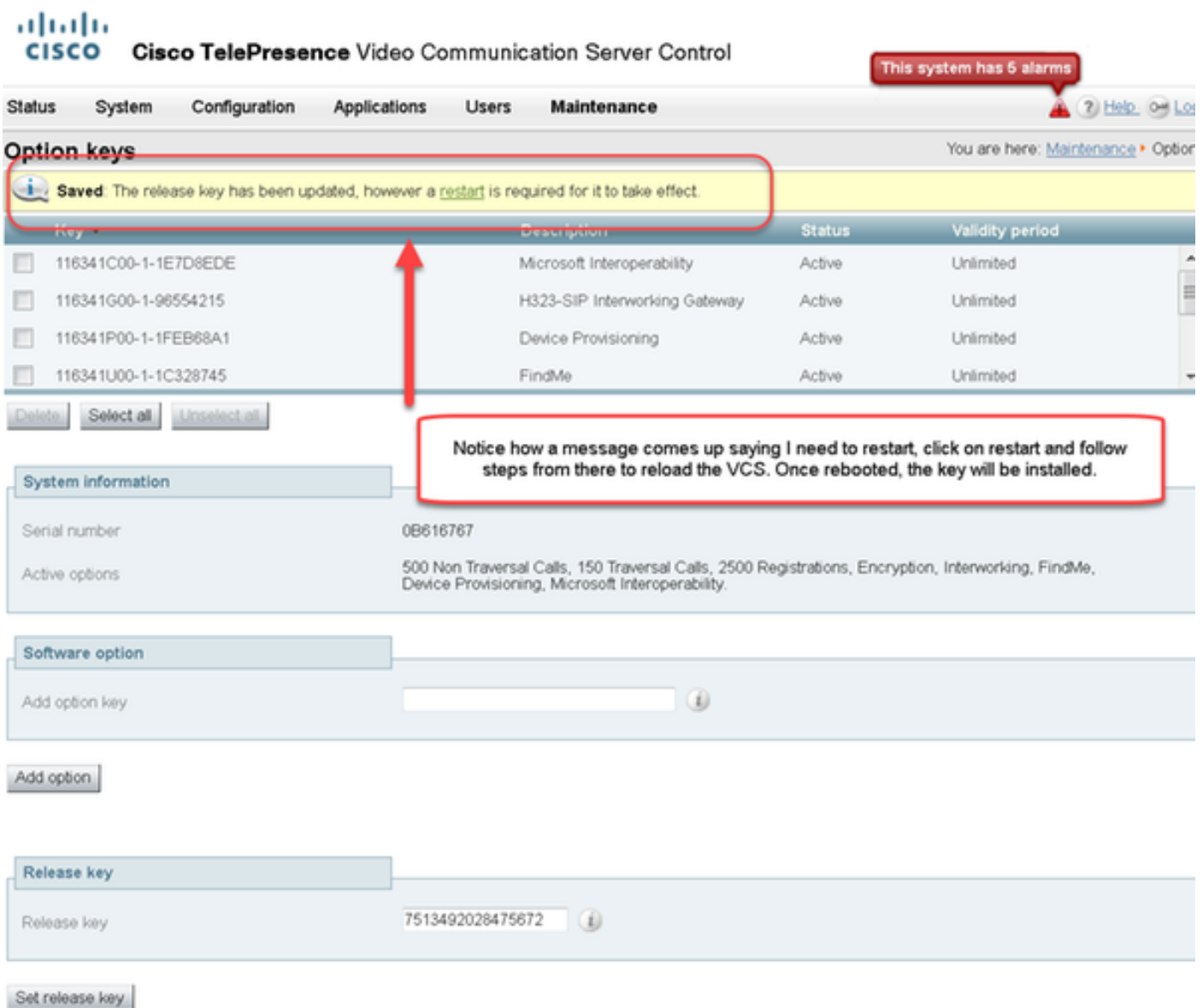

Opzione due: Opzione di aggiornamento per installare la chiave di rilascio

 $\mathbf{r}$ 

Passaggio 1: Dall'interfaccia Web, fare clic su Manutenzione come in precedenza, quindi su Aggiorna nel menu a comparsa.

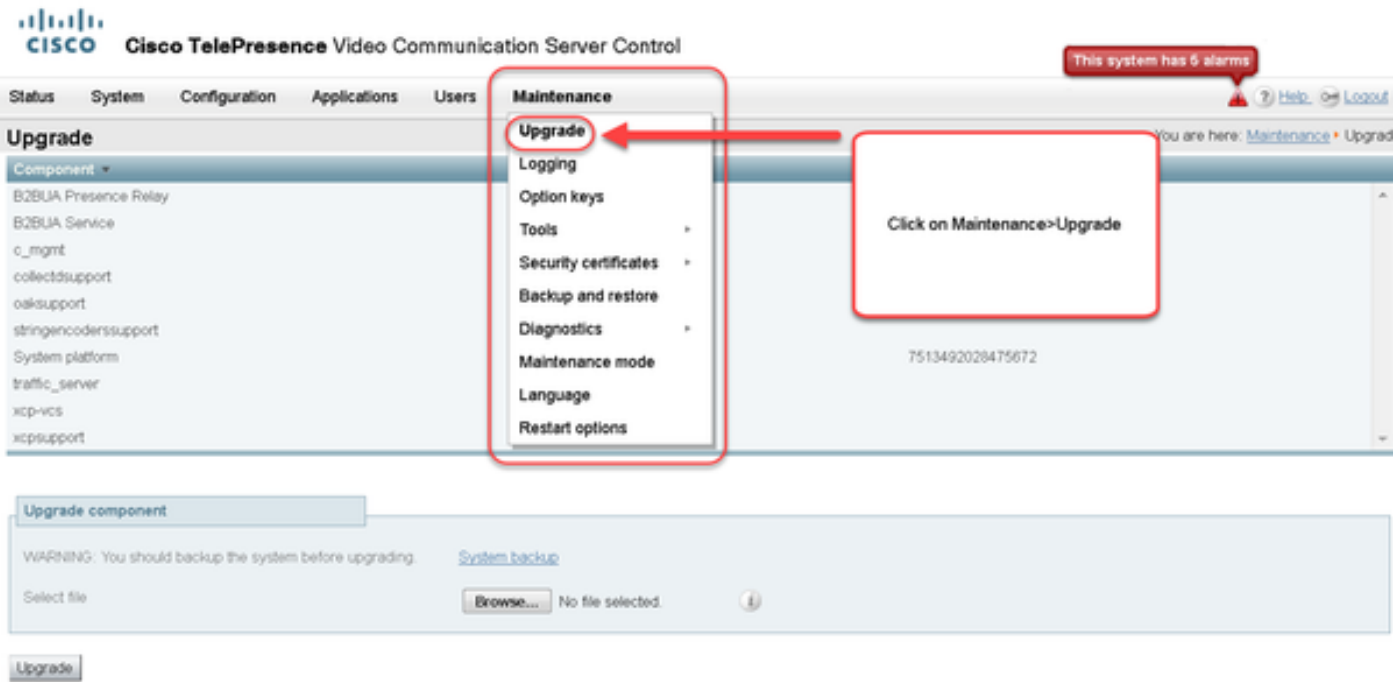

Passaggio 2: Nella schermata Aggiorna è visualizzata la sezione Aggiorna componente.

Nota: in questo documento si presume che sia stata scaricata un'immagine di aggiornamento del software VCS sul computer locale.

Fare clic su Sfoglia per individuare l'immagine di aggiornamento VCS scaricata:

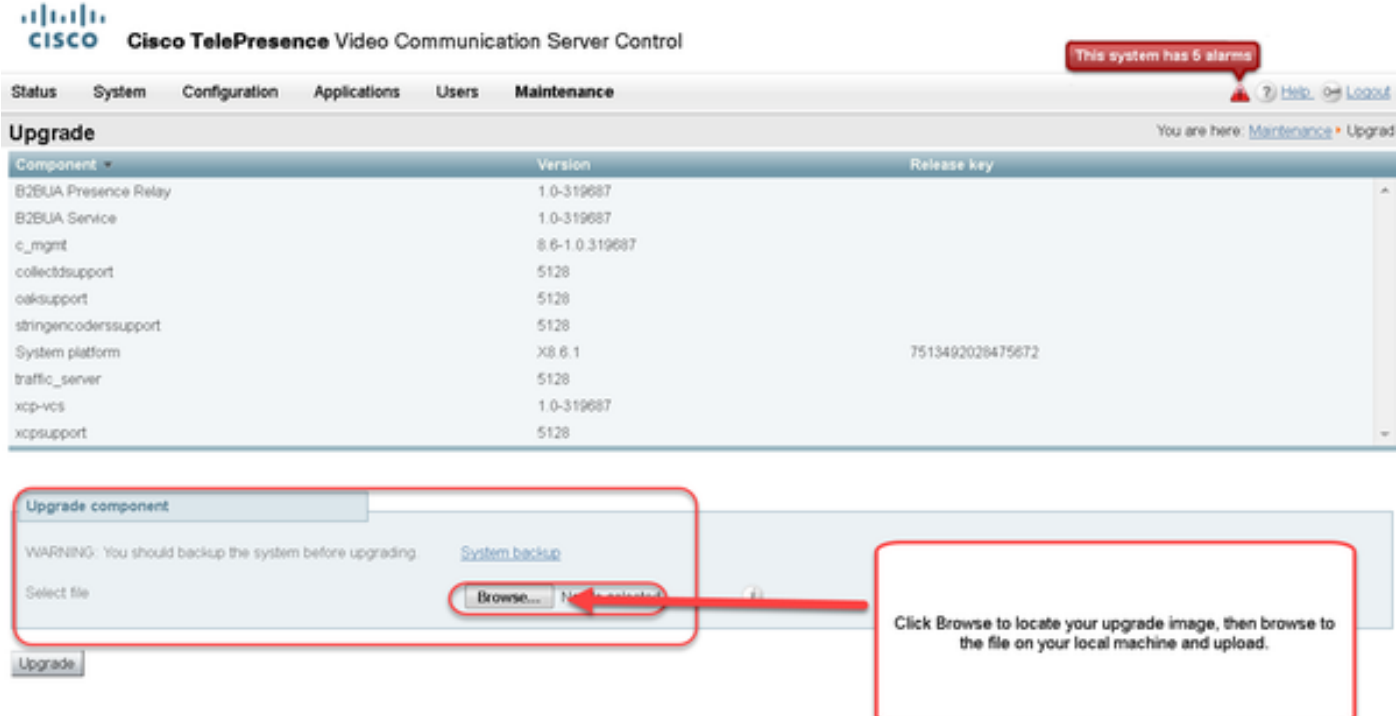

Passaggio 3: Quando richiesto, immettere il valore della chiave di rilascio nel campo Chiave di rilascio. Copiare e incollare dall'e-mail o, se si tratta di un aggiornamento secondario come in questo caso, da x8.6.1 a x8.7.3, copiarlo e incollarlo dalla stessa schermata:

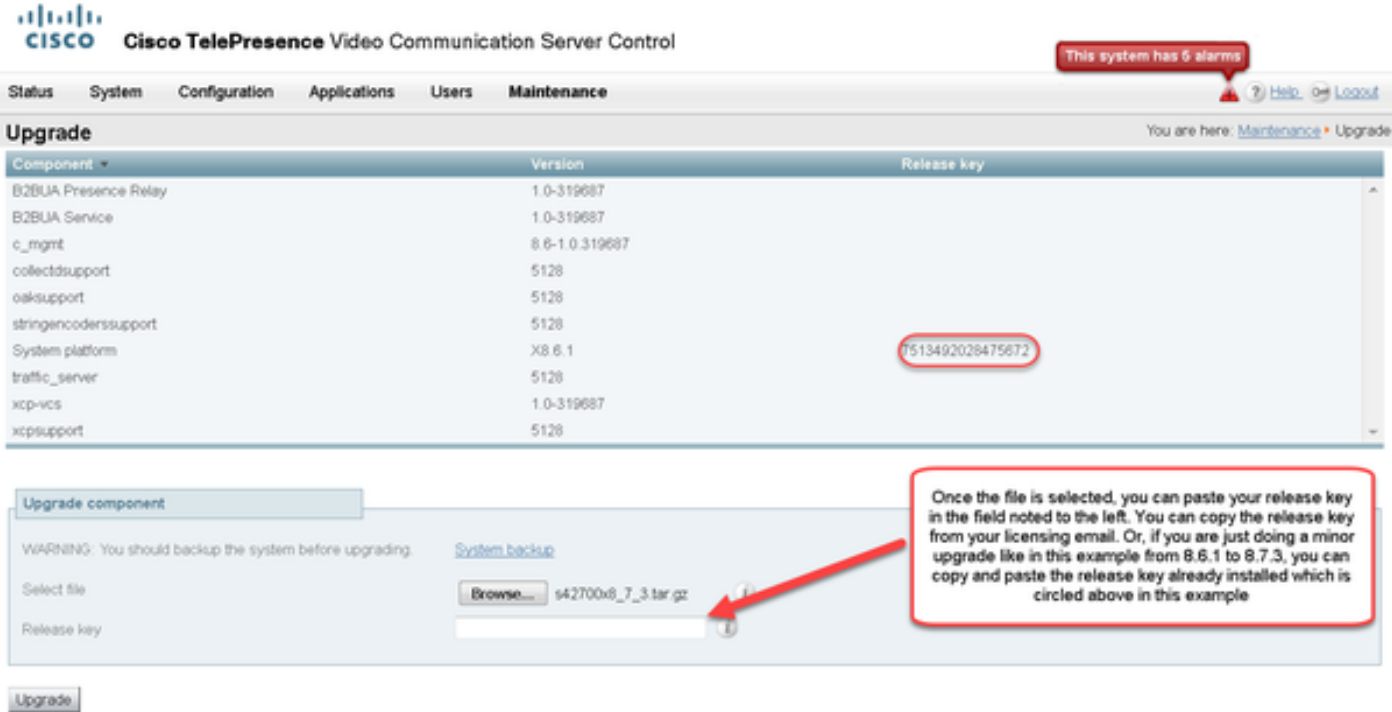

Passaggio 4: Fare clic sul pulsante Aggiorna. Controllare i processi che seguono e non uscire dal processo o ricominciare. L'immagine verrà caricata e quindi installata. Fare clic su restart quando richiesto.

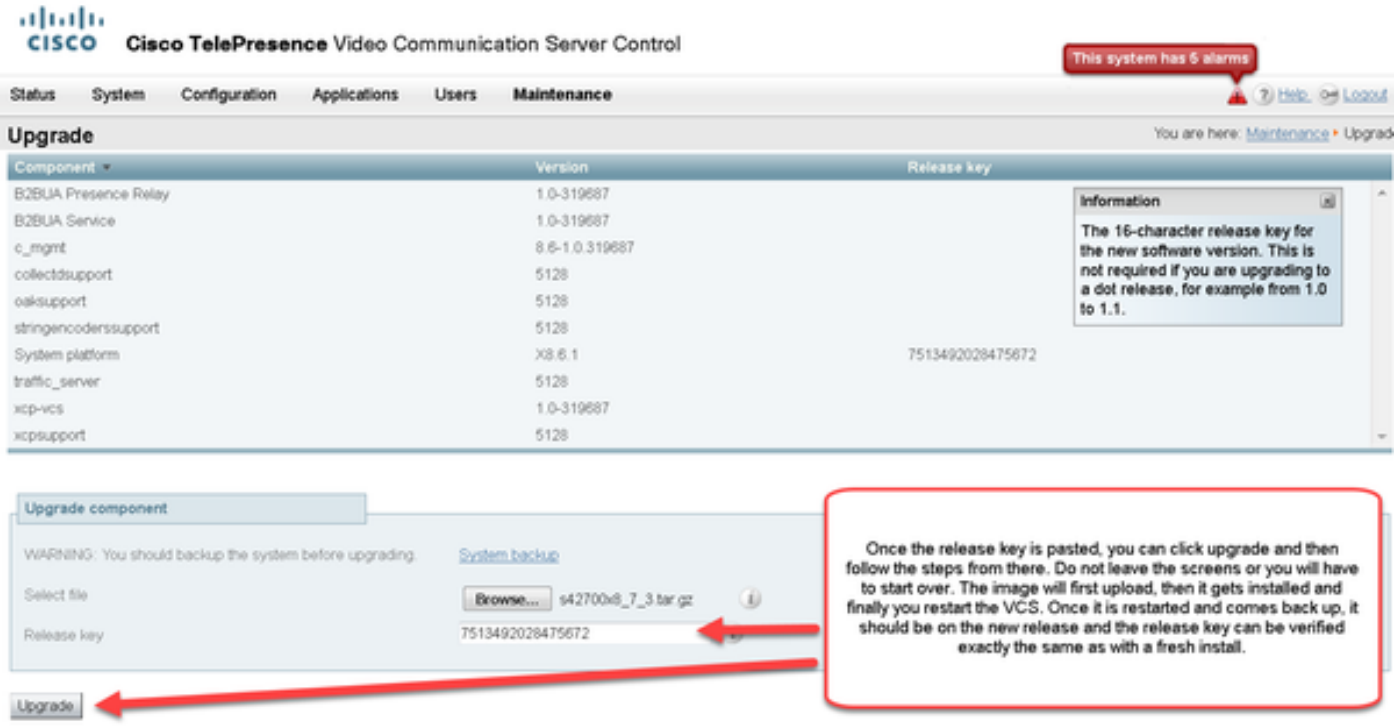

Verificare che la versione sia stata installata correttamente, una volta riavviato VCS. Utilizzare i due metodi descritti nella sezione VERIFICA di questo documento.

#### Esempio di installazione della chiave di rilascio CLI

Installare una chiave di rilascio dalla CLI. Si tratta di un processo in due parti che implica l'uso di un client SCP (PSCP in questo esempio dal prompt dei comandi (CMD) in Windows e di un'applicazione software di emulazione terminale come PuTTY.

Passaggio 1: Copiare la chiave di rilascio in un semplice file di testo ASCII. Accertarsi che non vi siano spazi prima o dopo il valore della chiave di rilascio. Copiare la chiave di rilascio nell'applicazione dell'editor di testo e salvare il file come release-key.txt:

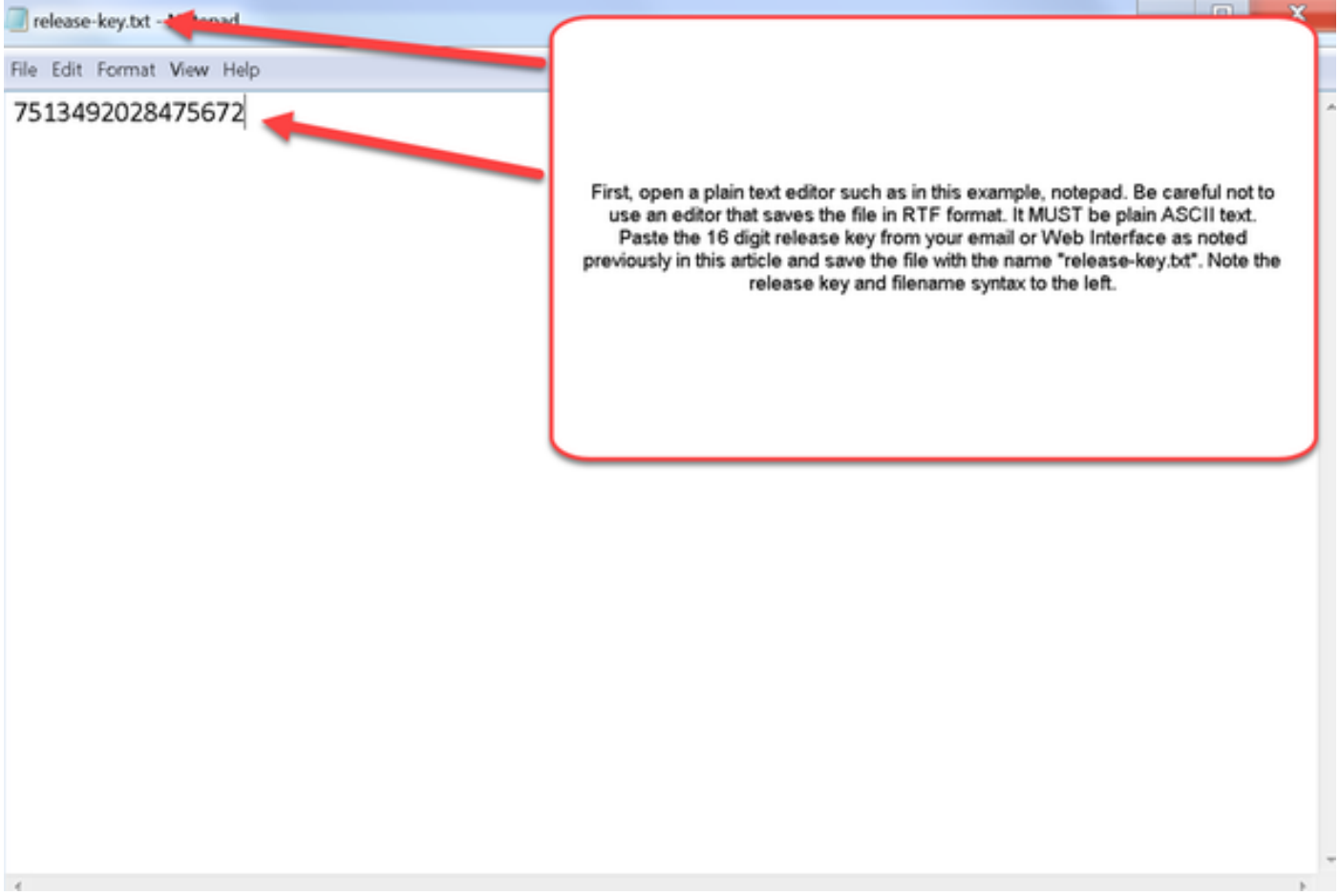

Passaggio 2: Posizionare il file release-key.txt e PSCP exe nella stessa directory del computer. Passare a tale directory utilizzando un prompt dei comandi (CMD) in Windows e copiare la chiave di rilascio in una directory temporanea del software VCS. Utilizzare l'account radice per la transazione PSCP. Quando richiesto, immettere la password dell'account root. Verificare che il trasferimento sia stato completato come indicato da 100%. Di seguito è riportato un esempio:

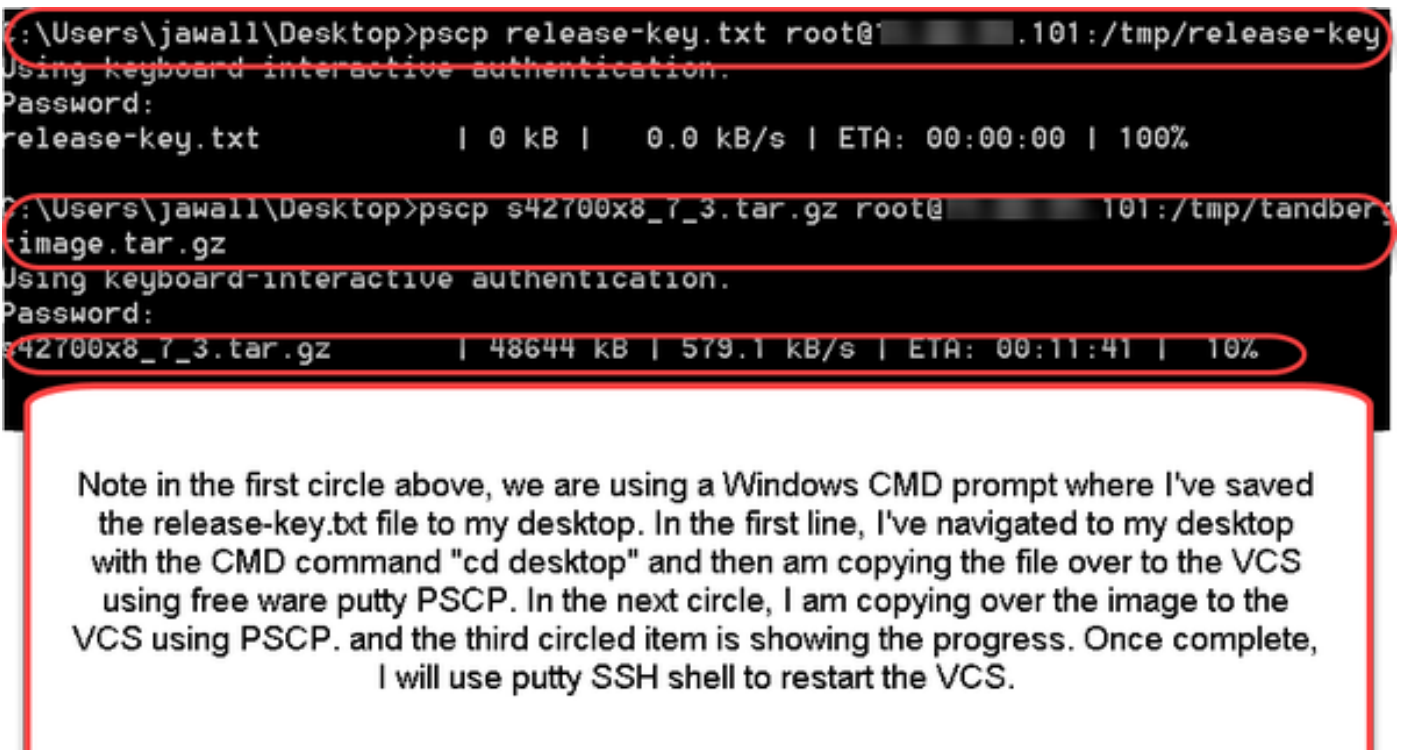

Passaggio 3: Copiare l'immagine a cui si desidera eseguire l'aggiornamento, ad esempio 8.7.3. Copiare l'immagine utilizzando PSCP. Verificare che lo stato sia 100%, che l'immagine software abbia completato la copia nel software VCS e che sia possibile riavviare il software:

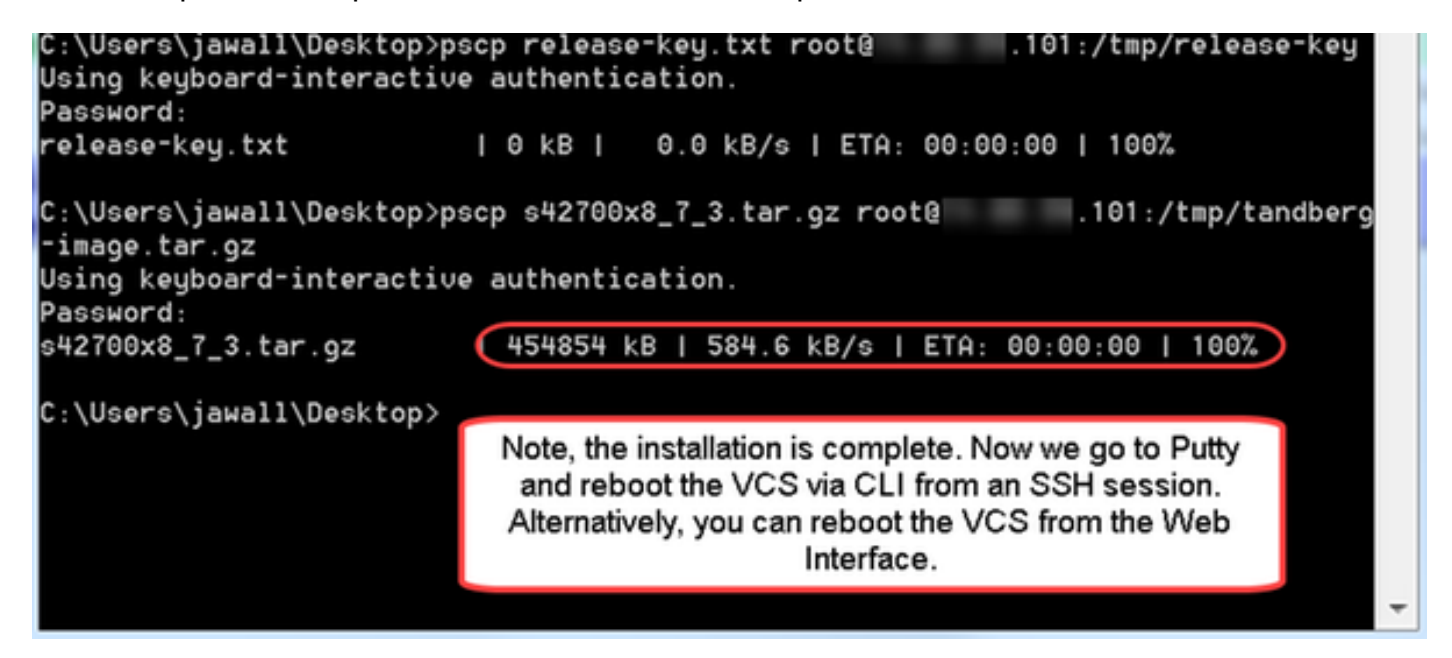

Passaggio 4: Riavviare il VCS con una sessione SSH sul VCS. Aprire PuTTY e immettere l'indirizzo IP del software VCS. Fare clic su SSH per aprire:

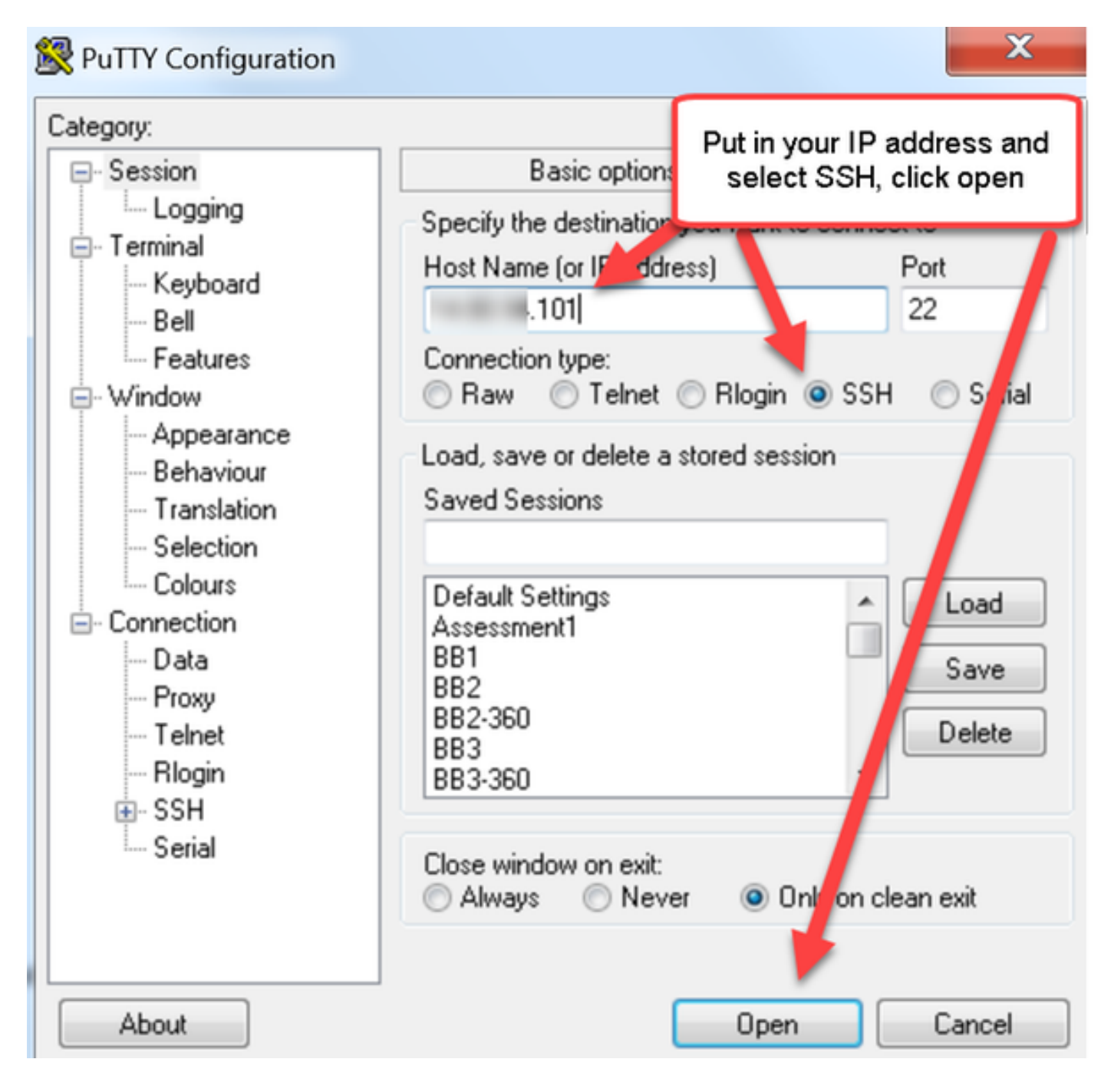

Passaggio 5: Quando richiesto, fare clic su Open (Apri) e accedere al software VCS con un account amministratore. Quando richiesto, immettere la password dell'account amministratore. Verificare di disporre del comando corretto per riavviare VCS. Immettere il comando seguito da uno spazio e da un punto interrogativo per assicurarsi che sia corretto. Il software VCS conferma che xCommand Boot riavvierà il software VCS. Immettere il comando xCommand Boot per riavviare il software VCS.

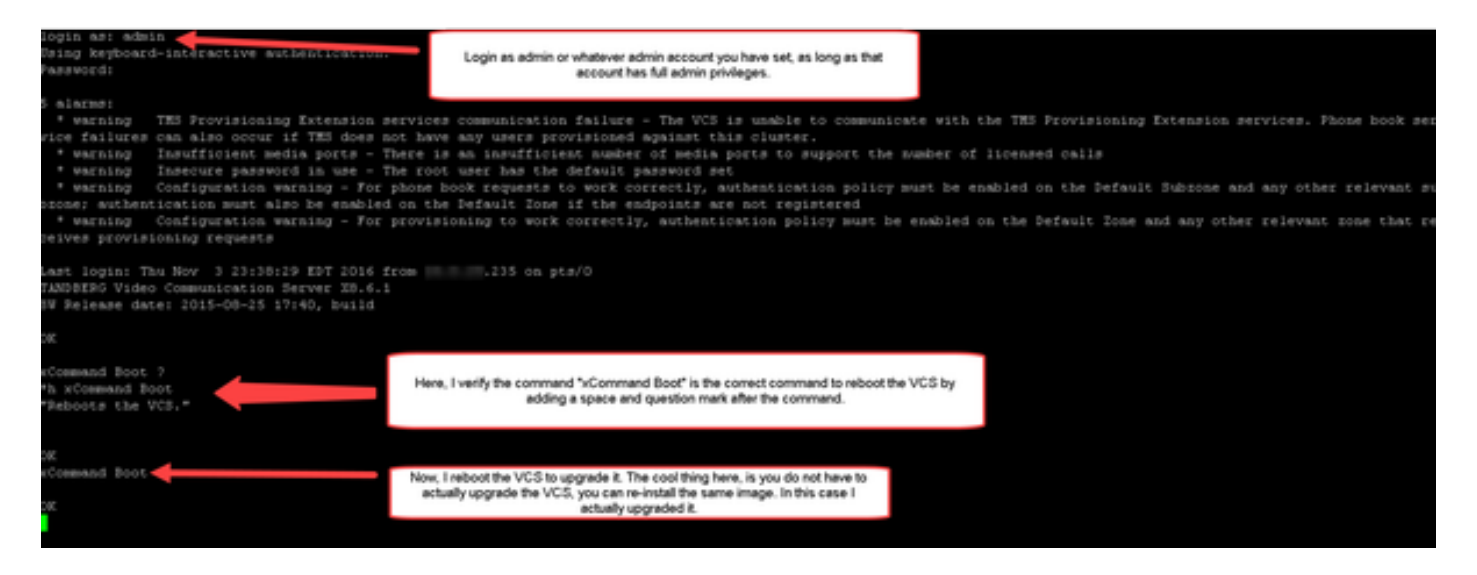

Il VCS lampeggia quando si riavvia e la sessione PuTTy si chiude. Questo comportamento è normale in quanto la connessione viene interrotta al riavvio del software VCS. Il riavvio del sistema VCS richiede circa cinque minuti. Al termine, verificare che la chiave di rilascio sia stata installata correttamente tramite l'interfaccia Web o la CLI, come indicato nella sezione VERIFY di questo documento.

### **Verifica**

#### Verifica interfaccia Web dell'installazione della chiave di rilascio

Èpossibile verificare il codice di rilascio installato nell'interfaccia Web in due modi:

Opzione 1: Controllare la pagina Opzioni: chiave come indicato in precedenza e controllare il campo Rilascio chiave.

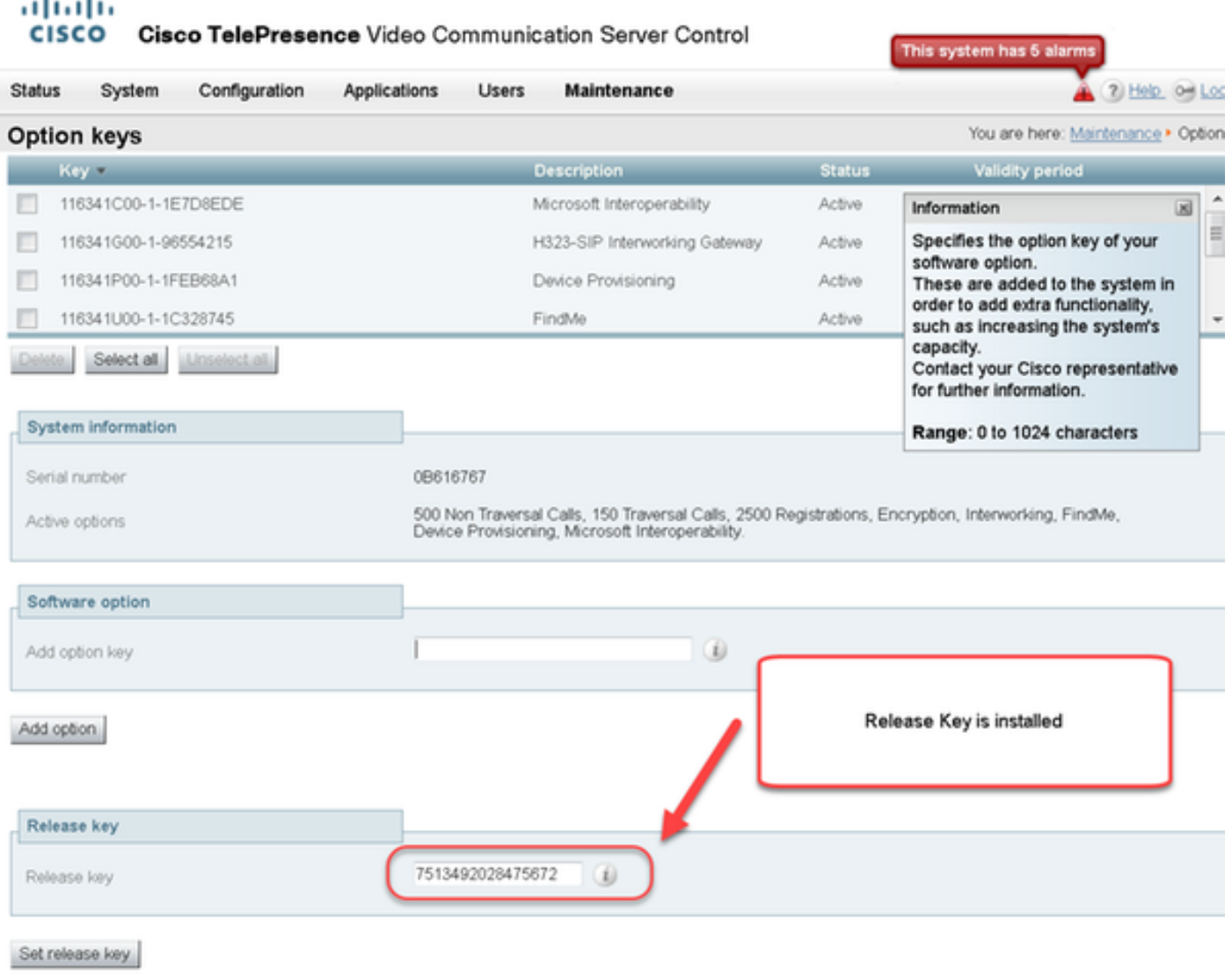

Opzione 2: Controllare la pagina Aggiorna come indicato in precedenza:

ä ٠

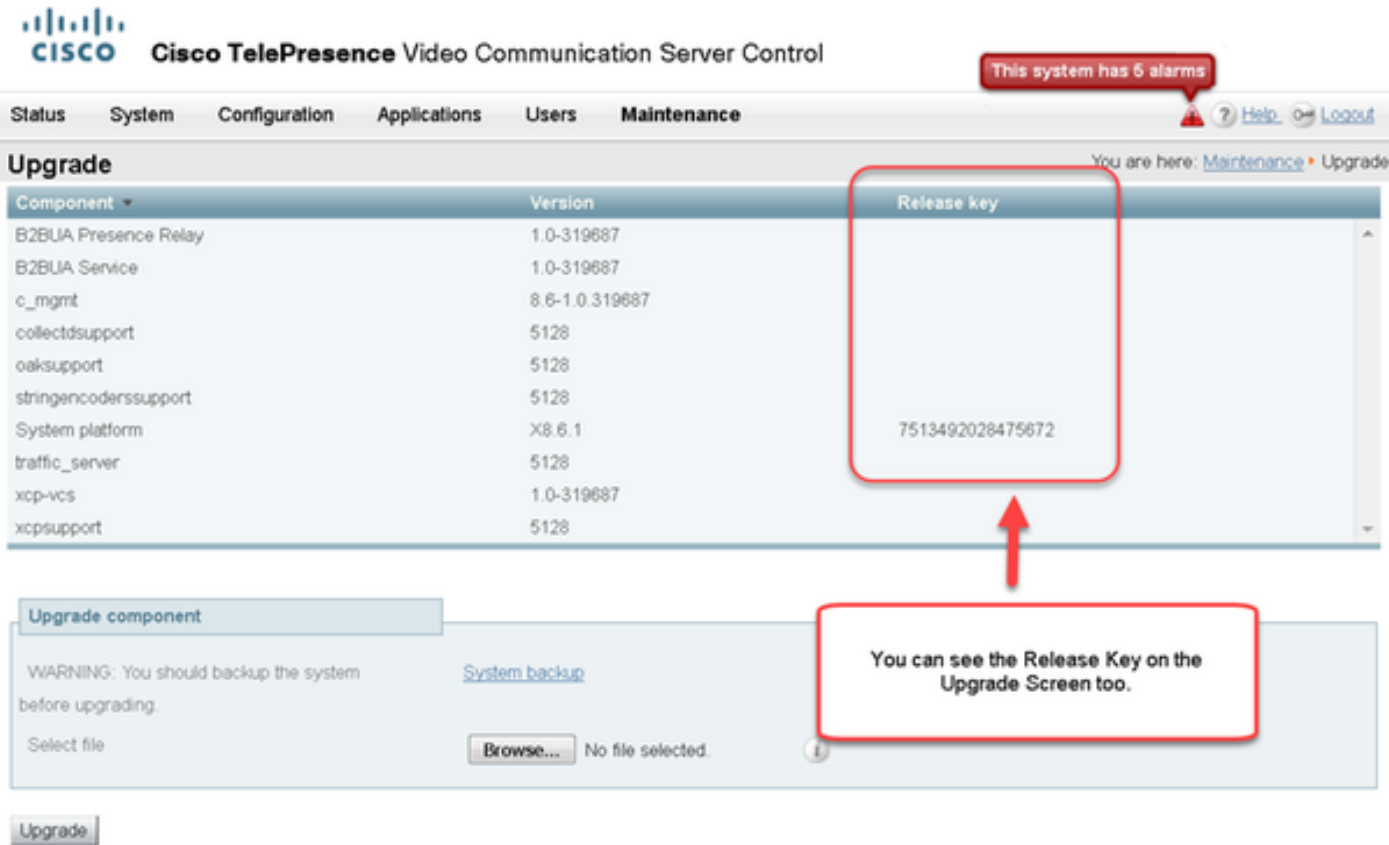

#### Verifica dell'interfaccia CLI dell'installazione della chiave di rilascio

Verificare la chiave di rilascio installata tramite l'interfaccia CLI da una sessione SSH alla CLI. Accedere con un account admin come indicato in precedenza in questo documento. A questo punto, usare il comando xStatus System Unit Software. L'aggiornamento è stato completato e la chiave di rilascio è installata:

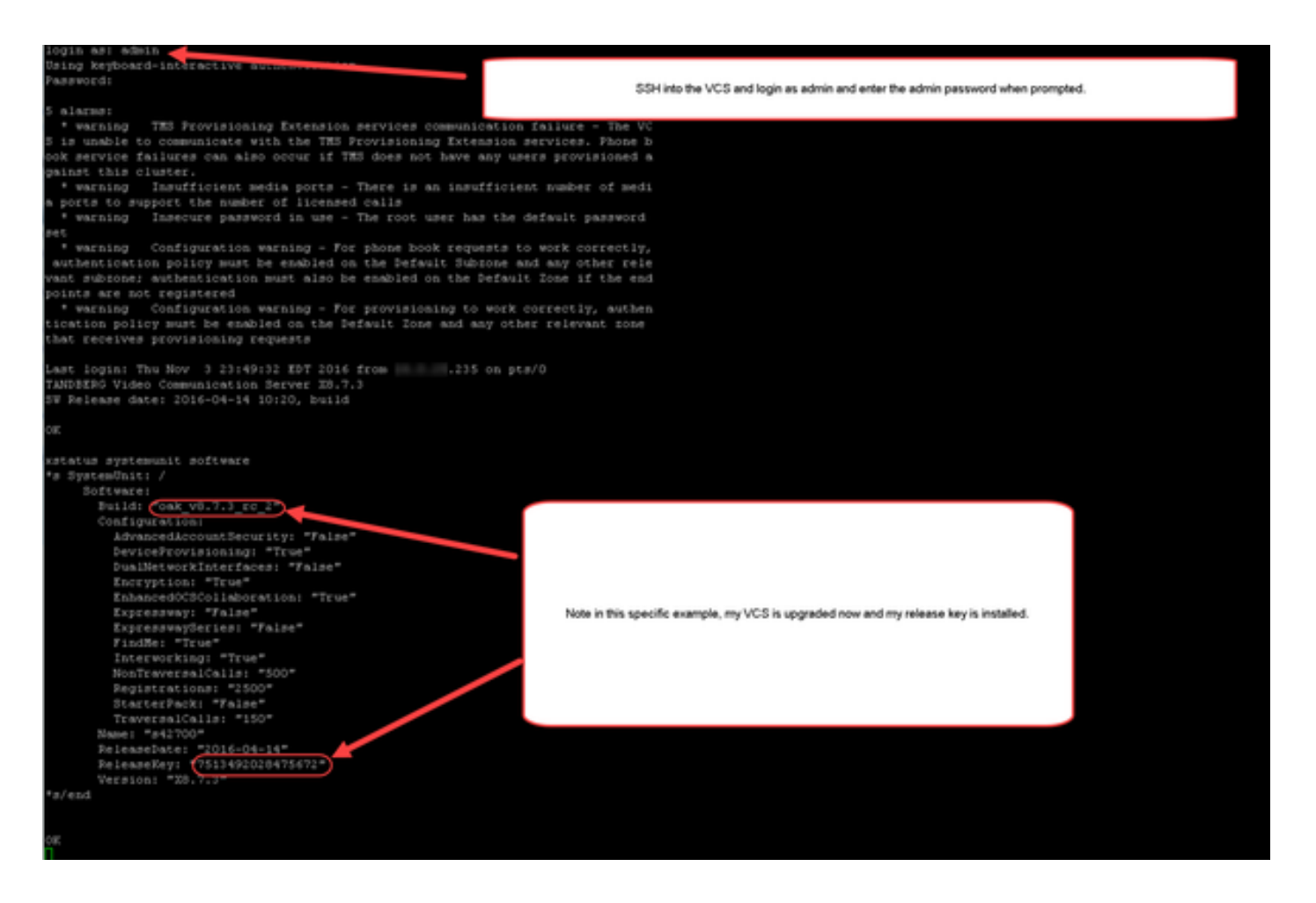

### Risoluzione dei problemi

L'installazione della chiave di rilascio su un Cisco VCS non dovrebbe causare problemi. Immettere una chiave di opzione nel campo Chiave di rilascio del software VCS oppure immettere una chiave di opzione quando si esegue l'aggiornamento, le cause più comuni di errore. Nell'esempio e-mail citato all'inizio di questo articolo vengono mostrati i tasti di opzione oltre alla chiave di rilascio. Si verifica un errore quando si immette un tasto di opzione nel campo Chiave rilascio:

altalia

Set release key

CISCO Cisco TelePresence Video Communication Server Control

This system has 5 at 3 Hz 9 Los Status System Configuration Applications Users Maintenance You are here: Maintenance . Option I Option keys Street. The release key has been updated, however a registri is required for it to take effect. Information  $\mathbb{Z}$  $-$  Key Validity Specifies the option key of your **ED** CRANCOD SHERDREED Mcrosoft Interoperability Active Unimited × Unimities systems and open may us your<br>Unimities These are added to the system in<br>order to add extra functionality,<br>Unimites such as increasing the system's<br>Unimites capacity,<br>Unimites Contact your Cisco representative H 116341000-1-96554215 023-SIP Intervorieng Gate Active T16341P00-1-1FEB6041 oning Active 116341U00-1-10328745 Adiv for further informal Dates Selected Unselected Range: 0 to 1024 characters System information Serial number 08616 500 Non Tray egistrations, Encryption, Interworking, Findhile, Device Provisioning, Microsoft Interoperability 150 Traversal Calls. Active options Software option Add option key Add option Here, I have pasted into the release key field to the left, the Microsoft Interoperability<br>Option Key noted above. The VCS will let me do this, I then click Set release key which the<br>VCS also lets me do and it prompts me t **Release key** 116341C00-1-1E7D D

Un VCS accetta qualsiasi valore nel campo Chiave di rilascio. Riavviare il software VCS con un valore non corretto e viene visualizzato il messaggio di errore "Invalid release key" (Chiave di versione non valida):

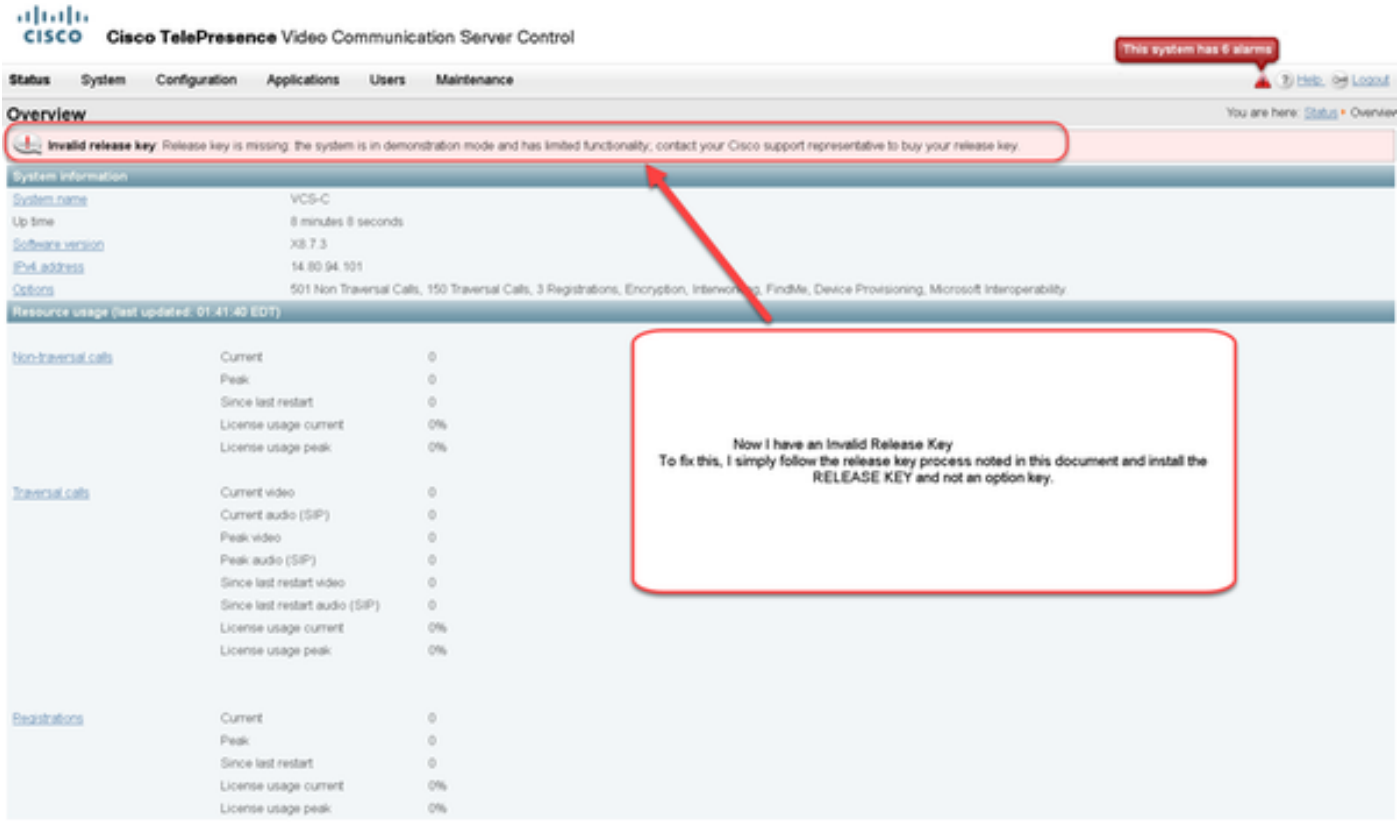

Per correggere questa condizione, installare una chiave di rilascio come indicato in questo documento.

Richiedere assistenza a Cisco TAC per qualsiasi altro tipo di errore.